*Guide d'installation et de configuration d'IBM SPSS Modeler Social Network Analysis 16*

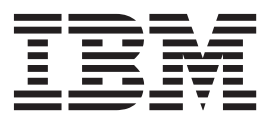

#### **Remarque**

Certaines illustrations de ce manuel ne sont pas disponibles en français à la date d'édition.

## **Table des matières**

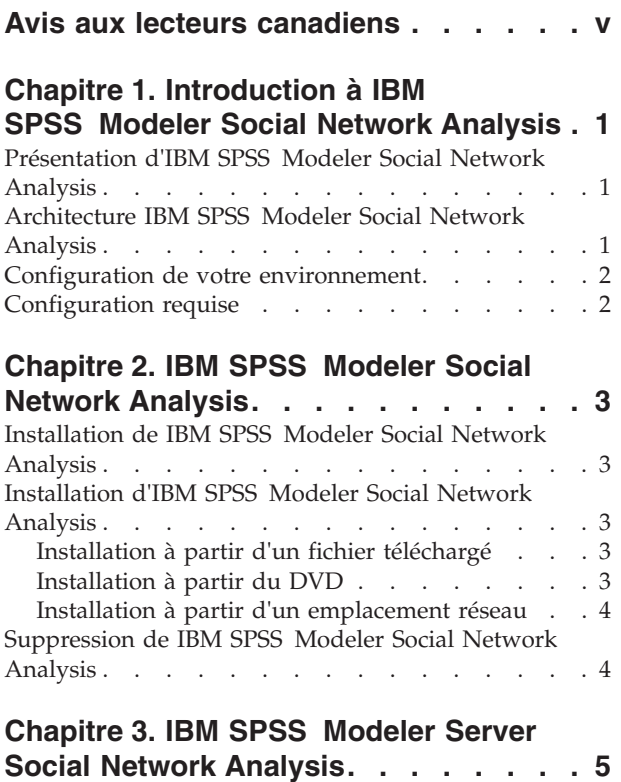

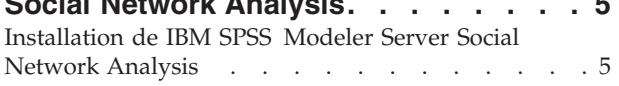

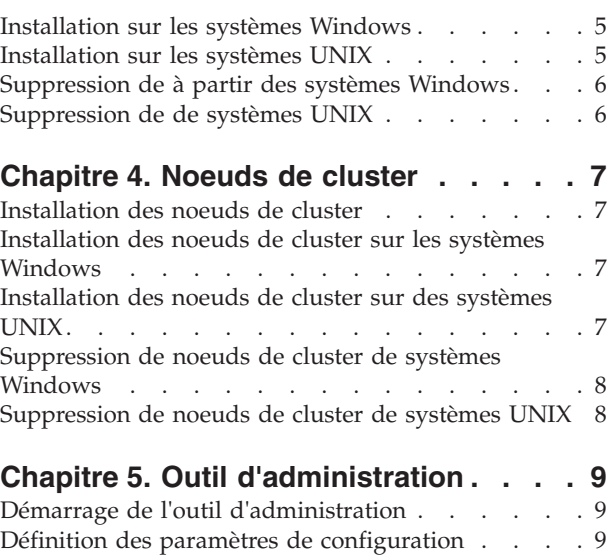

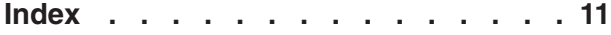

## <span id="page-4-0"></span>**Avis aux lecteurs canadiens**

Le présent document a été traduit en France. Voici les principales différences et particularités dont vous devez tenir compte.

#### **Illustrations**

Les illustrations sont fournies à titre d'exemple. Certaines peuvent contenir des données propres à la France.

#### **Terminologie**

La terminologie des titres IBM peut différer d'un pays à l'autre. Reportez-vous au tableau ci-dessous, au besoin.

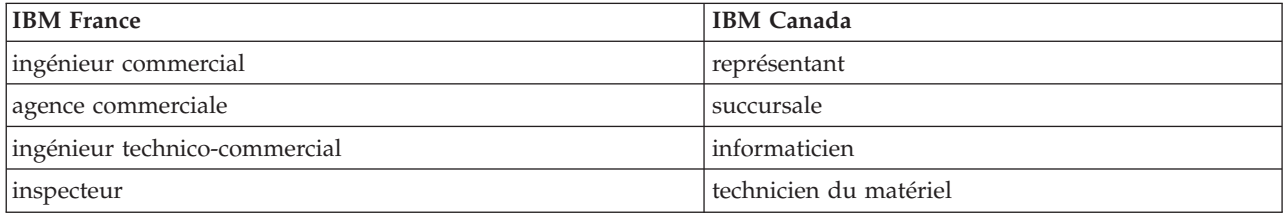

#### **Claviers**

Les lettres sont disposées différemment : le clavier français est de type AZERTY, et le clavier français-canadien de type QWERTY.

#### **OS/2 et Windows - Paramètres canadiens**

Au Canada, on utilise :

- v les pages de codes 850 (multilingue) et 863 (français-canadien),
- le code pays 002,
- le code clavier CF.

#### **Nomenclature**

Les touches présentées dans le tableau d'équivalence suivant sont libellées différemment selon qu'il s'agit du clavier de la France, du clavier du Canada ou du clavier des États-Unis. Reportez-vous à ce tableau pour faire correspondre les touches françaises figurant dans le présent document aux touches de votre clavier.

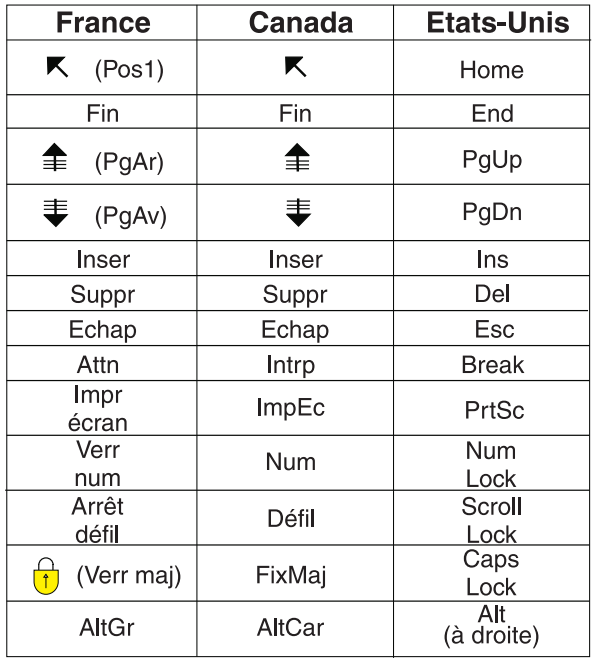

#### **Brevets**

Il est possible qu'IBM détienne des brevets ou qu'elle ait déposé des demandes de brevets portant sur certains sujets abordés dans ce document. Le fait qu'IBM vous fournisse le présent document ne signifie pas qu'elle vous accorde un permis d'utilisation de ces brevets. Vous pouvez envoyer, par écrit, vos demandes de renseignements relatives aux permis d'utilisation au directeur général des relations commerciales d'IBM, 3600 Steeles Avenue East, Markham, Ontario, L3R 9Z7.

#### **Assistance téléphonique**

Si vous avez besoin d'assistance ou si vous voulez commander du matériel, des logiciels et des publications IBM, contactez IBM direct au 1 800 465-1234.

## <span id="page-6-0"></span>**Chapitre 1. Introduction à IBM SPSS Modeler Social Network Analysis**

## **Présentation d'IBM SPSS Modeler Social Network Analysis**

IBM® SPSS Modeler Social Network Analysis transforme les informations sur les relations en champs qui caractérisent le comportement social des individus et des groupes. Grâce aux données qui décrivent les relations qui sous-tendent les réseaux sociaux, IBM SPSS Modeler Social Network Analysis identifie les chefs sociaux qui influencent le comportement des autres individus du réseau. De plus, il est possible de déterminer les individus qui sont le plus influencés par les autres participants du réseau. En combinant ces résultats avec d'autres mesures, il est possible de créer des profils détaillés des individus sur lesquels baser vos modèles prédictifs. Les modèles qui contiennent ces informations sociales seront plus efficaces que les modèles qui en sont dépourvus.

Pour plus d'informations sur l'analyse des réseaux sociaux, consultez le Guide de l'utilisateur IBM SPSS Modeler Social Network Analysis 162261647161.

### **Architecture IBM SPSS Modeler Social Network Analysis**

IBM SPSS Modeler Social Network Analysis comprend les trois composants principaux suivants :

- v nœuds IBM SPSS Modeler Social Network Analysis dans l'environnement IBM SPSS Modeler
- v IBM SPSS Modeler Server Social Network Analysis, qui intègre le traitement des spécifications de noeuds à IBM SPSS Modeler Server
- v Noeuds de cluster IBM SPSS Modeler Social Network Analysis facultatifs permettant de distribuer le traitement des réseaux sociaux sur plusieurs machines

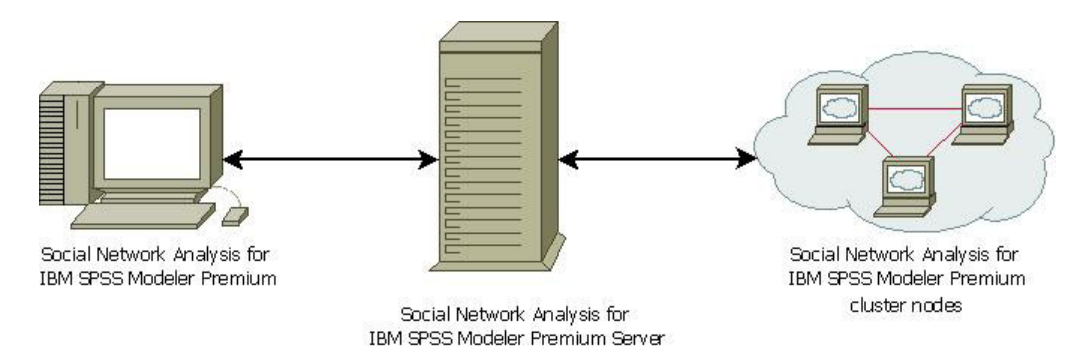

*Figure 1. Architecture du produit*

Le flux de travail habituel pour l'utilisation de IBM SPSS Modeler Social Network Analysis comprend les étapes suivantes :

- 1. créer un fichier texte d'entrée contenant les relations qui sous-tendent le réseau social au format requis.
- 2. Dans l'environnement IBM SPSS Modeler, ajoutez le noeud IBM SPSS Modeler Social Network Analysis désiré à votre flux. Définissez les paramètres du noeud qui contiennent une référence au fichier texte d'entrée. Ajoutez d'autres noeuds aux flux, si besoin est.
- 3. Soumettez le flux à IBM SPSS Modeler Social Network Analysis pour traitement.
- 4. Si votre système contient des noeuds de cluster IBM SPSS Modeler Social Network Analysis, IBM SPSS Modeler Server Social Network Analysis distribue le traitement entre les noeuds de cluster disponibles.

<span id="page-7-0"></span>5. Lorsque tous les traitements sont terminés, IBM SPSS Modeler Social Network Analysis renvoie les résultats.

#### **Configuration de votre environnement**

La configuration de IBM SPSS Modeler Social Network Analysis comprend les étapes suivantes :

- 1. Installez IBM SPSS Modeler Social Network Analysis sur tous les clients qui utiliseront les flux contenant les noeuds d'analyse de réseaux sociaux. Pour plus d'informations, voir la rubrique [«Installation de IBM SPSS Modeler Social Network Analysis», à la page 3.](#page-8-0)
- 2. Installez IBM SPSS Modeler Server Social Network Analysis sur le serveur utilisé pour traiter les noeuds d'analyse de réseaux sociaux des flux. Pour plus d'informations, voir la rubrique [«Installation](#page-10-0) [de IBM SPSS Modeler Server Social Network Analysis», à la page 5.](#page-10-0)
- 3. En option, installez les noeuds de cluster IBM SPSS Modeler Social Network Analysis sur les ordinateurs utilisés pour le traitement distribué. Pour plus d'informations, voir la rubrique [«Installation des noeuds de cluster», à la page 7.](#page-12-0)
- 4. Utilisez l'outil d'administration pour configurer votre serveur. Pour plus d'informations, voir la rubrique [Chapitre 5, «Outil d'administration», à la page 9.](#page-14-0)

Lorsque vous installez IBM SPSS Modeler Social Network Analysis, vous installez également deux flux de démonstration qui peuvent être ouverts dans IBM SPSS Modeler. Ces flux présentent des exemples d'utilisation de IBM SPSS Modeler Social Network Analysis. Le premier utilise l'analyse de diffusion pour identifier les 300 clients les plus susceptibles de partir (également appelé « attrition ») et l'autre utilise des analyses de groupe pour identifier les groupes de clients les plus susceptibles de partir.

#### **Configuration requise**

IBM SPSS Modeler Social Network Analysis doit être installé sur un système avec IBM SPSS Modeler. Par conséquent, la configuration requise pour IBM SPSS Modeler Social Network Analysis sera la même que celle de IBM SPSS Modeler. Consultez les guides d'installation de IBM SPSS Modeler pour des informations sur la configuration matérielle et logicielle minimum de IBM SPSS Modeler Social Network Analysis.

## <span id="page-8-0"></span>**Chapitre 2. IBM SPSS Modeler Social Network Analysis**

## **Installation de IBM SPSS Modeler Social Network Analysis**

IBM SPSS Modeler Social Network Analysis ajoute des nœuds qui permettent l'inclusion de techniques analytiques sociales dans les flux vers l'environnement de IBM SPSS Modeler. IBM SPSS Modeler Social Network Analysis doit être installé sur chaque système auquel vous avez accès et qui fonctionne avec ces nœuds.

### **Installation d'IBM SPSS Modeler Social Network Analysis**

Votre administrateur vous a peut être donné un disque d'installation ou indiqué un emplacement réseau à partir duquel effectuer l'installation. Posez la question à votre administrateur si vous ne savez pas comment vous devez installer IBM SPSS Modeler Social Network Analysis.

*Remarque* : Pour installer IBM SPSS Modeler Social Network Analysis, vous devez être connecté à votre ordinateur en tant qu'administrateur.

*Remarque* : IBM SPSS Modeler Social Network Analysis doit être installé sur l'emplacement d'installation de IBM SPSS Modeler. Si IBM SPSS Modeler n'est pas installé, l'installation IBM SPSS Modeler Social Network Analysis échouera.

Après l'installation de IBM SPSS Modeler Social Network Analysis, vous devez redémarrer IBM SPSS Modeler.

### **Installation à partir d'un fichier téléchargé**

Vous devez exécuter le programme d'installation en tant qu'administrateur :

- 1. Faites un double clic sur le fichier que vous avez téléchargé et extrayez tous les fichiers à un emplacement de votre ordinateur.
- 2. A l'aide de Windows Explorer, naviguez vers l'emplacement où vous avez extrait les fichiers.
- 3. Faites un clic droit sur *sna\_client\_installer.exe* et choisissez **Exécuter en tant qu'administrateur**.
- 4. Suivez les instructions qui s'affichent à l'écran.

### **Installation à partir du DVD**

Vous devez exécuter la fonction d'exécution automatique en tant qu'administrateur :

- 1. Fermez la fenêtre d'exécution automatique qui s'est affichée automatiquement lors de l'insertion du DVD dans votre lecteur de DVD.
- 2. À l'aide de Windows Explorer, accédez au lecteur du DVD.
- 3. Cliquez avec le bouton droit de la souris sur *sna\_client\_installer.exe* à la racine du DVD et sélectionnez **Exécuter en tant qu'administrateur**.
- 4. Dans le menu d'exécution automatique, cliquez sur Installer IBM SPSS Modeler Social Network Analysis.
- 5. Suivez les instructions qui s'affichent à l'écran.

#### **Exécution manuelle du programme d'installation**

Vous pouvez également lancer le programme d'installation manuellement :

- 1. Dans le menu Démarrer de Windows, sélectionnez **Exécuter**.
- 2. Dans la boîte de dialogue Exécuter, tapez D:\sna\_client\_installer. (si vous n'utilisez pas la lettre *D* pour le lecteur de DVD, entrez la lettre qui convient).

<span id="page-9-0"></span>3. Suivez les instructions qui s'affichent à l'écran.

#### **Installation à partir d'un emplacement réseau**

- 1. Dans l'explorateur Windows, accédez à l'emplacement du fichier *sna\_client\_installer.exe* que votre administrateur vous a fourni.
- 2. Si votre ordinateur est sous Windows Vista ou Windows 7, cliquez avec le bouton droit sur *sna\_client\_installer.exe* et sélectionnez **Exécuter en tant qu'administrateur**. Vous pouvez aussi double-cliquer sur le fichier.
- 3. Dans le menu d'exécution automatique, cliquez sur Installer IBM SPSS Modeler Social Network Analysis.
- 4. Suivez les instructions qui s'affichent à l'écran.

### **Suppression de IBM SPSS Modeler Social Network Analysis**

Pour désinstaller IBM SPSS Modeler Social Network Analysis, effectuez les opérations suivantes :

1. Dans le menu Démarrer de Windows, sélectionnez :

**Paramètres** > **Panneau de configuration**

- 2. Dans le Panneau de configuration, sélectionnez **Ajout/Suppression de programmes**.
- 3. Cliquez sur **Modifier ou supprimer des programmes**.
- 4. Sélectionnez IBM SPSS Modeler Social Network Analysis dans la liste des programmes installés et cliquez sur **Modifier/Supprimer**. Si plusieurs versions sont installées sur l'ordinateur, veillez à choisir la version que vous souhaitez réellement supprimer.

Un message s'affiche une fois le processus de désinstallation terminé.

## <span id="page-10-0"></span>**Chapitre 3. IBM SPSS Modeler Server Social Network Analysis**

### **Installation de IBM SPSS Modeler Server Social Network Analysis**

IBM SPSS Modeler Server Social Network Analysis permet d'effectuer des analyses de réseaux sociaux dans l'environnement IBM SPSS Modeler Server. IBM SPSS Modeler Server Social Network Analysis traite efficacement d'énormes quantités de données réseau qui peuvent contenir des millions d'individus et de relations en un petit nombre de champs pour des analyses ultérieures. IBM SPSS Modeler Server Social Network Analysis est capable de gérer tout le processus analytique ou peut fonctionner dans un environnement de cluster avec des nœuds partageant la charge de calcul.

#### **Installation sur les systèmes Windows**

*Remarque* : IBM SPSS Modeler Server Social Network Analysis doit être installé sur l'emplacement d'installation de IBM SPSS Modeler Server. Si IBM SPSS Modeler Server n'est pas installé, l'installation IBM SPSS Modeler Server Social Network Analysis échouera.

Windows Server

*Remarque* : Vous devez exécuter la fonction d'exécution automatique ou, si vous utilisez des fichiers téléchargés, exécutez le fichier *sna\_server\_installer.exe* en tant qu'administrateur :

Pour installer IBM SPSS Modeler Server Social Network Analysis sur Windows Server, procédez comme suit :

- 1. Si vous avez téléchargé le produit, faites un double clic sur le fichier téléchargé et extrayez les fichiers d'installation.
- 2. Si vous effectuez l'installation à partir d'un DVD, fermez la fenêtre d'exécution automatique qui s'est affichée automatiquement lors de l'insertion du DVD dans votre lecteur de DVD.
- 3. À l'aide de Windows Explorer, accédez au lecteur du DVD. Vous pouvez également rechercher l'emplacement où les fichiers d'installation ont été extraits.
- 4. Faites un clic droit sur *sna\_server\_installer.exe* dans le sous-dossier *Windows* et parmi les options, choisissez **Exécuter en tant qu'administrateur**. Vous pouvez également vous rendre à l'emplacement dans lequel les fichiers d'installation ont été extraits et cliquer sur *sna\_server\_installer.exe*.
- 5. Dans le menu d'exécution automatique, sélectionnez Installer IBM SPSS Modeler Server Social Network Analysis, puis suivez les instructions à l'écran.

#### **Installation sur les systèmes UNIX**

*Remarque* : IBM SPSS Modeler Server Social Network Analysis doit être installé sur l'emplacement d'installation de IBM SPSS Modeler Server. Si IBM SPSS Modeler Server n'est pas installé, l'installation IBM SPSS Modeler Server Social Network Analysis échouera. Pour installer IBM SPSS Modeler Server Social Network Analysis, effectuez les opérations suivantes :

- 1. Connectez-vous en tant que *racine*.
- 2. Si vous effectuez l'installation à partir d'un DVD, insérez le DVD dans le lecteur de DVD et vérifiez que vous pouvez accéder au lecteur. Sous Solaris, le gestionnaire de volume (le démon **vold**) doit être en cours d'exécution. Sous HP-UX, si vous rencontrez des problèmes d'installation, demandez à votre administrateur de monter l'unité de DVD en utilisant l'option -o cdcase.
- 3. Si vous avez téléchargé le support d'installation et qu'il s'agit d'un fichier compressé d'archive, extrayez les fichiers.
- <span id="page-11-0"></span>4. Si vous effectuez l'installation à partir d'un DVD, accédez au répertoire qui est le point de montage du lecteur de DVD. Puis, accédez au répertoire dans lequel le fichier du programme d'installation a été copié ou extrait.
- 5. Si vous avez téléchargé le produit, accédez au répertoire dans lequel le fichier du programme d'installation a été extrait.
- 6. Exécutez le script d'installation correspondant à votre environnement UNIX. Consultez le tableau pour obtenir une liste des noms de script d'installation. Assurez-vous que le script d'installation peut être exécuté par *racine*. Utilisez l'option -i console pour exécuter le script en mode console. Par exemple, pour AIX, exécutez le script comme suit :

sna server installer aix64.bin -i console

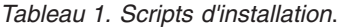

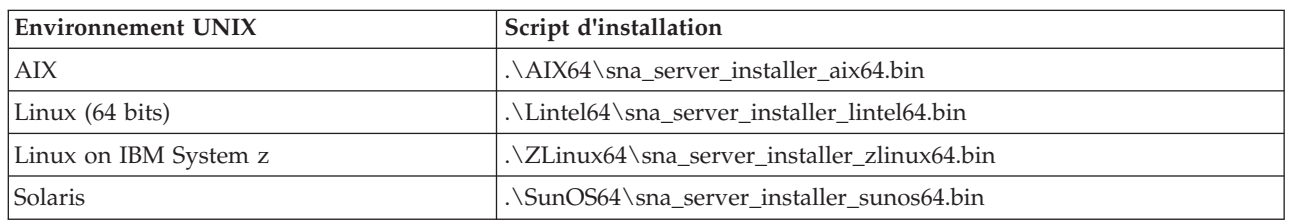

7. Suivez les instructions à l'écran. Lorsque le répertoire d'installation vous est demandé, utilisez le répertoire d'installation IBM SPSS Modeler Server. Si vous spécifiez un autre répertoire, IBM SPSS Modeler Server Social Network Analysis ne fonctionnera pas.

#### **Suppression de à partir des systèmes Windows**

Pour désinstaller IBM SPSS Modeler Server Social Network Analysis, effectuez les opérations suivantes :

1. Dans le menu Démarrer de Windows, sélectionnez :

**Paramètres** > **Panneau de configuration**

- 2. Dans le Panneau de configuration, sélectionnez **Ajout/Suppression de programmes**.
- 3. Cliquez sur **Modifier ou supprimer des programmes**.
- 4. Sélectionnez IBM SPSS Modeler Server Social Network Analysis dans la liste des programmes actuellement installés et cliquez sur **Modifier/Supprimer** Si plusieurs versions sont installées sur l'ordinateur, veillez à choisir la version que vous souhaitez réellement supprimer.

Un message s'affiche une fois le processus de désinstallation terminé.

#### **Suppression de de systèmes UNIX**

Pour désinstaller IBM SPSS Modeler Server Social Network Analysis, supprimez les fichiers de programme suivants :

- v *\$installLoc/ext/bin/pasw.sna*
- v *\$installLoc/ext/lib/pasw.sna*
- v *\$installLoc/MPICH2*
- v *\$installLoc/TABI*
- v */usr/bin/pmlexec*
- v */usr/bin/tabi-loader*

La valeur de *\$installLoc* correspond au chemin d'installation de IBM SPSS Modeler Server.

## <span id="page-12-0"></span>**Chapitre 4. Noeuds de cluster**

#### **Installation des noeuds de cluster**

Les nœuds de cluster IBM SPSS Modeler Social Network Analysis permettent de distribuer le traitement des réseaux sociaux sur plusieurs systèmes, ce qui réduit la charge de traitement sur chaque machine. L'installation des noeuds de cluster doit être exécutée sur chaque système participant à l'environnement de cluster.

#### **Installation des noeuds de cluster sur les systèmes Windows**

Vous pouvez installer des noeuds de cluster dans n'importe quel dossier de destination mais vous devez installer le noeud de cluster sur l'ordinateur à partir duquel la configuration est exécutée. Vous ne pouvez pas l'installer sur un emplacement réseau.

#### Windows Server

*Remarque* : Vous devez exécuter la fonction d'exécution automatique ou, si vous utilisez des fichiers téléchargés, exécutez le fichier *sna\_worker\_installer.exe* en tant qu'administrateur :

Pour installer un noeud de cluster sur Windows Server, effectuez les opérations suivantes :

- 1. Si vous avez téléchargé le produit, faites un double clic sur le fichier téléchargé et extrayez les fichiers d'installation.
- 2. Si vous effectuez l'installation à partir d'un DVD, fermez la fenêtre d'exécution automatique qui s'est affichée automatiquement lors de l'insertion du DVD dans votre lecteur de DVD.
- 3. À l'aide de Windows Explorer, accédez au lecteur du DVD. Vous pouvez également rechercher l'emplacement où les fichiers d'installation ont été extraits.
- 4. Faites un clic droit sur *sna\_worker\_installer.exe* dans le sous-dossier *Windows* et parmi les options, choisissez **Exécuter en tant qu'administrateur**. Vous pouvez également vous rendre à l'emplacement dans lequel les fichiers d'installation ont été extraits et cliquer sur *sna\_worker\_installer.exe*.
- 5. Sélectionnez Installer IBM SPSS Modeler Social Network Analysis (noeud de cluster).
- 6. Suivez les instructions qui s'affichent à l'écran.

#### **Installation des noeuds de cluster sur des systèmes UNIX**

Pour installer un noeud de cluster, effectuez les opérations suivantes :

- 1. Connectez-vous en tant que *racine*.
- 2. Si vous effectuez l'installation à partir d'un DVD, insérez le DVD dans le lecteur de DVD et vérifiez que vous pouvez accéder au lecteur. Sous Solaris, le gestionnaire de volume (le démon **vold**) doit être en cours d'exécution.
- 3. Si vous avez téléchargé le support d'installation et qu'il s'agit d'un fichier compressé d'archive, extrayez les fichiers.
- 4. Si vous effectuez l'installation à partir d'un DVD, accédez au répertoire qui est le point de montage du lecteur de DVD. Puis, accédez au répertoire dans lequel le fichier du programme d'installation a été copié ou extrait.
- 5. Si vous avez téléchargé le produit, accédez au répertoire dans lequel le fichier du programme d'installation a été extrait.

<span id="page-13-0"></span>6. Exécutez le script d'installation correspondant à votre environnement UNIX. Consultez le tableau pour obtenir une liste des noms de script d'installation. Assurez-vous que le script d'installation peut être exécuté par *racine*. Utilisez l'option -i console pour exécuter le script en mode console. Par exemple, pour AIX, exécutez le script comme suit :

sna server worker aix64.bin -i console

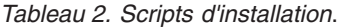

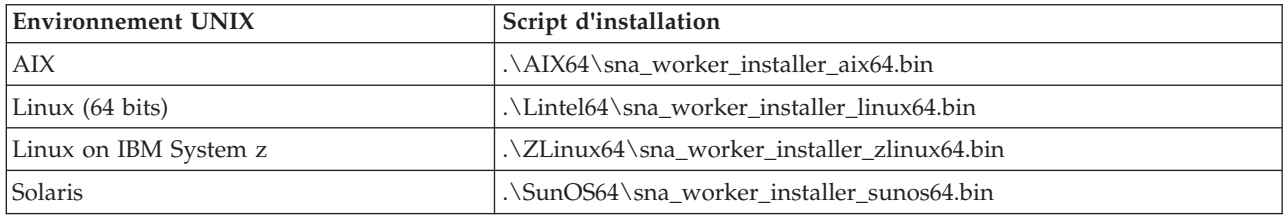

7. Suivez les instructions à l'écran.

#### **Suppression de noeuds de cluster de systèmes Windows**

Pour désinstaller un noeud de cluster de IBM SPSS Modeler Server Social Network Analysis, effectuez les opérations suivantes :

1. Dans le menu Démarrer de Windows, sélectionnez :

#### **Paramètres** > **Panneau de configuration**

- 2. Dans le Panneau de configuration, sélectionnez **Ajout/Suppression de programmes**.
- 3. Cliquez sur **Modifier ou supprimer des programmes**.
- 4. Sélectionnez un noeud de cluster IBM SPSS Modeler Social Network Analysis dans la liste des programmes actuellement installés et cliquez sur **Modifier/Supprimer** Si plusieurs versions sont installées sur l'ordinateur, veillez à choisir la version que vous souhaitez réellement supprimer.

Un message s'affiche une fois le processus de désinstallation terminé.

#### **Suppression de noeuds de cluster de systèmes UNIX**

Pour désinstaller un noeud de cluster IBM SPSS Modeler Social Network Analysis, supprimez les fichiers de programme suivants :

- v *\$installLoc/MPICH2*
- v *\$installLoc/TABI*

La valeur de *\$installLoc* correspond au chemin d'installation du noeud de cluster IBM SPSS Modeler Social Network Analysis.

## <span id="page-14-0"></span>**Chapitre 5. Outil d'administration**

Après l'installation de IBM SPSS Modeler Server Social Network Analysis, vous devez configurer votre environnement. L'installation inclut un outil d'administration permettant de définir les paramètres de configuration nécessaires.

### **Démarrage de l'outil d'administration**

Vous pouvez exécuter l'outil d'administration automatiquement dès la fin de l'installation du IBM SPSS Modeler Server Social Network Analysis. Vous pouvez également exécuter l'outil manuellement à chaque instant afin de mettre à jour les paramètres de configuration.

Afin d'exécuter manuellement l'outil d'administration, procédez à l'exécution du fichier de l'outil d'administration correspondant au serveur à partir de l'emplacement du programme d'installation. L'outil d'administration du IBM SPSS Modeler Server Social Network Analysis est disponible depuis l'emplacement *<installLoc>*\TABI\adminTool\_server, où la valeur d'*<installLoc>* correspond à l'emplacement de IBM SPSS Modeler Server Social Network Analysis ; ceci est l'emplacement d'installation standard de IBM SPSS Modeler Server.

### **Définition des paramètres de configuration**

L'outil d'administration consiste en une série d'invites relatives aux paramètres de configuration servant à administrer le IBM SPSS Modeler Server Social Network Analysis.

- v **Hôtes MPD**. Saisissez le nom ou l'adresse IP de chaque noeud de cluster. Les informations sur l'hôte sont enregistrées dans \$HOME/mpd.hosts.
- v **Répertoire de travail**. Spécifiez un répertoire de travail auquel tous les noeud de cluster peuvent accéder à l'aide du même chemin d'accès.
- v **Répertoire temporaire**. Définissez un répertoire temporaire qui sera employé pour les fichiers intermédiaires et de traitement interne.
- v **Nombre de processus**. Spécifiez le nombre d'hôtes dans le cluster.

*Remarque* : si vous avez modifié le répertoire *de travail*, le répertoire *temporaire* ou le *nombre de processus*, exécutez les étapes suivantes :

- 1. Si vous vous trouvez sur un système UNIX, exécutez la commande d'environnement suivante : *source \$HOME/SNA.profile*.
- 2. Redémarrez IBM SPSS Modeler, ou IBM SPSS Modeler Server, selon le cas.

## <span id="page-16-0"></span>**Index**

#### **C**

configuration requise [IBM SPSS Modeler Social Network](#page-7-0) [Analysis 2](#page-7-0)

### **F**

fenêtres

[installation d'IBM SPSS Modeler](#page-10-0) [Server Social Network Analysis 5](#page-10-0) [installation d'IBM SPSS Modeler](#page-8-0) [Social Network Analysis 3](#page-8-0) [installation des noeuds de cluster 7](#page-12-0) [suppression d'IBM SPSS Modeler](#page-11-0) [Server Social Network Analysis 6](#page-11-0) [suppression d'IBM SPSS Modeler](#page-9-0) [Social Network Analysis 4](#page-9-0) [suppression des noeuds de cluster 8](#page-13-0)

## **H**

[hôtes MPD 9](#page-14-0)

## **I**

[IBM SPSS Modeler Server Social](#page-6-0) [Network Analysis 1](#page-6-0) [installation 5](#page-10-0) [outil d'administration 9](#page-14-0) [suppression 6](#page-11-0) [IBM SPSS Modeler Social Network](#page-6-0) [Analysis 1](#page-6-0) [configuration requise 2](#page-7-0) [installation 3](#page-8-0) [suppression 4](#page-9-0) installation [IBM SPSS Modeler Server Social](#page-10-0) [Network Analysis 5](#page-10-0) [IBM SPSS Modeler Social Network](#page-8-0) [Analysis 3](#page-8-0) [noeuds de cluster 7](#page-12-0)

### **N**

[noeuds de cluster 1](#page-6-0) [installation 7](#page-12-0) [outil d'administration 9](#page-14-0) [suppression 8](#page-13-0)

### **O**

[outil d'administration 2](#page-7-0)[, 9](#page-14-0) [démarrage de 9](#page-14-0) [paramètres 9](#page-14-0)

#### **P**

processus [nombre de 9](#page-14-0)

### **R**

[répertoire de travail 9](#page-14-0) [répertoire temporaire 9](#page-14-0)

## **S**

suppression [IBM SPSS Modeler Server Social](#page-11-0) [Network Analysis 6](#page-11-0) [IBM SPSS Modeler Social Network](#page-9-0) [Analysis 4](#page-9-0) [noeuds de cluster 8](#page-13-0)

#### **U** UNIX

[installation d'IBM SPSS Modeler](#page-10-0) [Server Social Network Analysis 5](#page-10-0) [installation des noeuds de cluster 7](#page-12-0) [suppression d'IBM SPSS Modeler](#page-11-0) [Server Social Network Analysis 6](#page-11-0) [suppression des noeuds de cluster 8](#page-13-0)

# IBM.